# Moodle Mobile / Desktop App Installation Instructions

#### STEP 1:

Open Google Play Store / Apple Store / Microsoft Store on your device and search for moodle in the search bar and look for the icon below:

(Use the link https://download.moodle.org/desktop/ to download and install the desktop app for older version of Windows.)

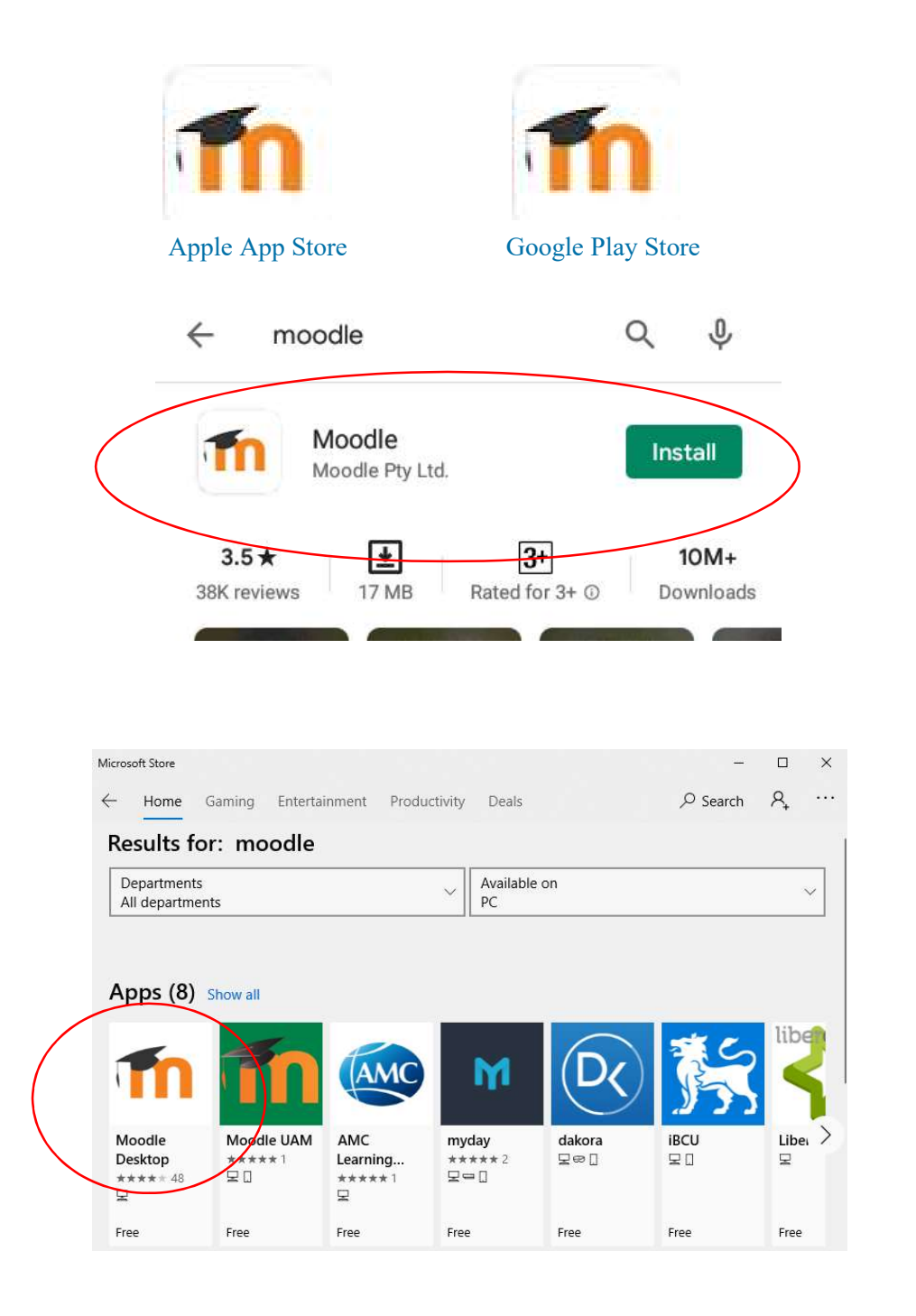

#### STEP 2:

Upon locating the application on the store app, select Install to install the app.

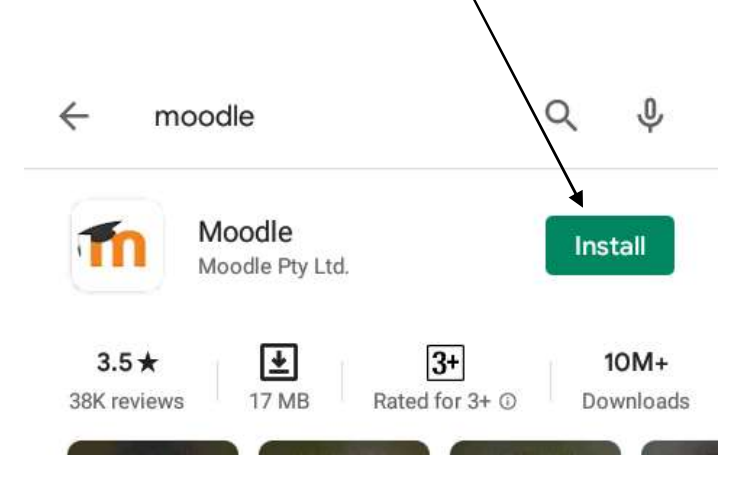

### STEP 3:

Once the app installed, it will ask you to specify if you are an Educator or a Learner. Please select Skip on the top right of the screen.

(This option may only come on selected versions. If you do not get this option, skip to STEP 4.)

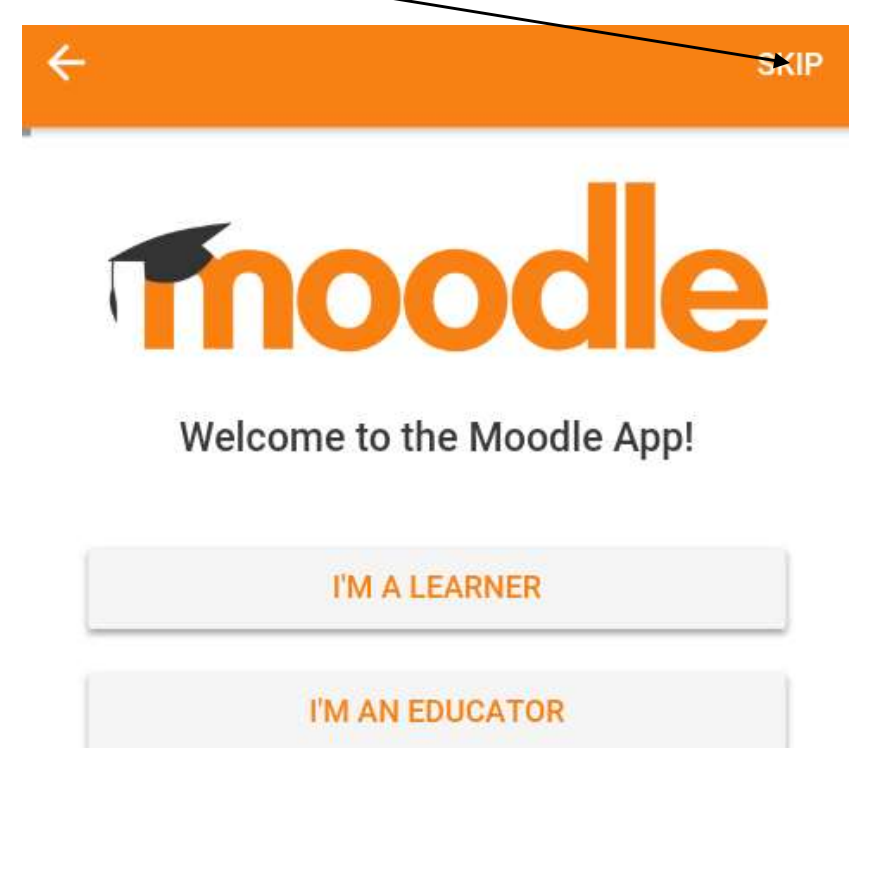

#### STEP 4:

The application will ask you to enter the URL for the Moodle Site. Enter the URL below on your moodle mobile app on the Your site field and select Connect to your site.

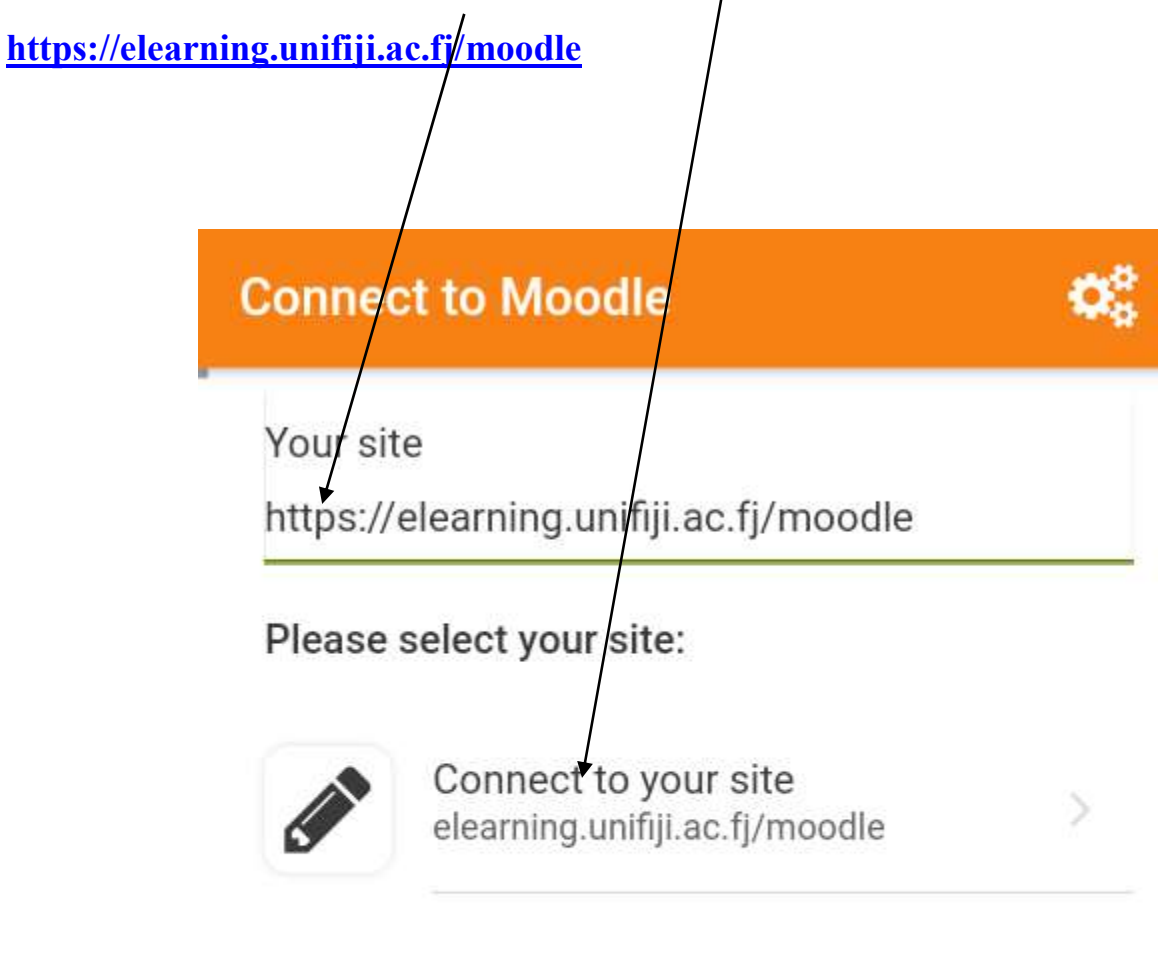

Need help?

#### STEP 5:

Upon selecting Connect to your site, the app will take you to the login screen where you will have to enter your moodle username and password and select Login. (The username and password you use to login to moodle.). If you are logging on to moodle for the first time, it will ask you to change your password.

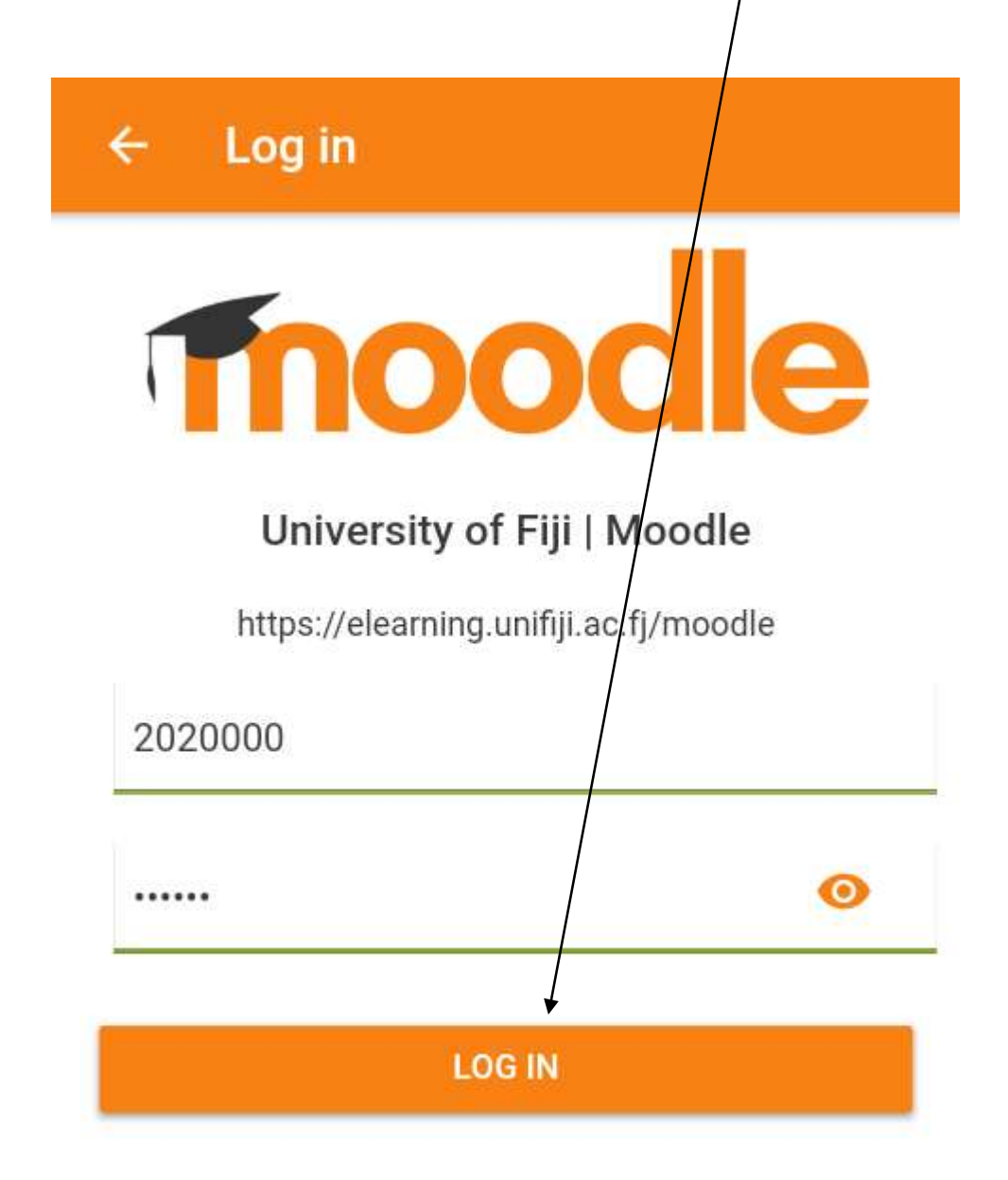

Forgotten your username or password?

### STEP 6:

Upon selecting Log in, the app will take you to your moodle courses. Just select /click on a course and you will be able to view your course material

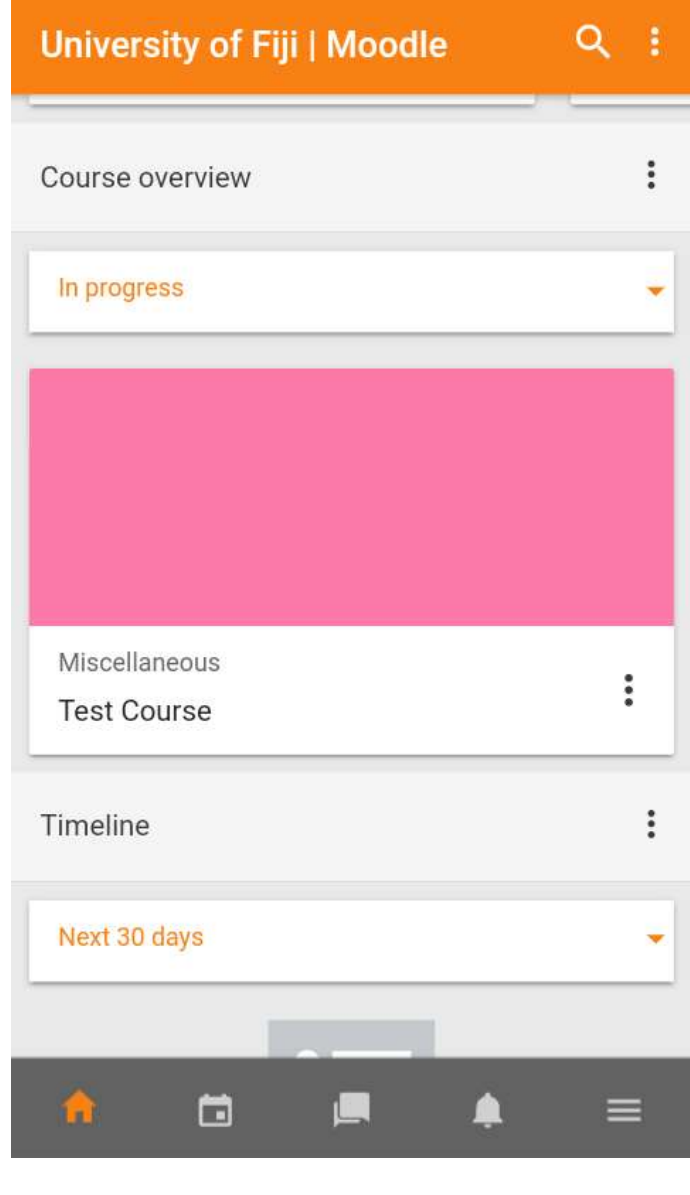

## ---------- The End ----------